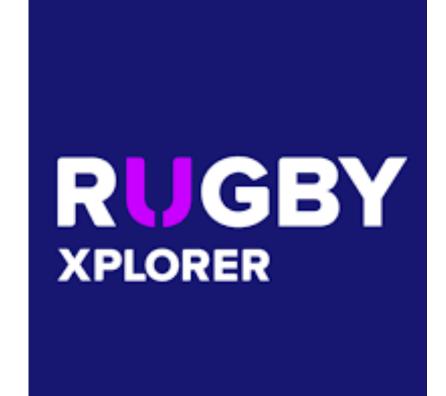

RX Reference Manual for Club Admins

Section 5 – Squad Management, Team Lists & Live Scoring

### **Overview**

- Players Register
- Team Created
- Players assigned to teams through Squad Management
  - Players can be assigned to more than one side
- Players on a squad are able to be selected for Team Lists
- Each match has its own Team List
- Team lists are managed through Rugby Match Day app
- Lineups are viewed through Rugby Xplorer app

### Platforms:

- RX Admin Portal on a computer or tablet
  - Admin Portal is not optimized for mobile
- Rugby Xplorer app
- Match Day app

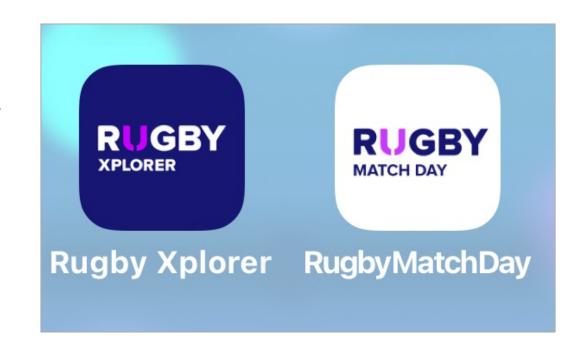

#### Admin Portal – Entities - Teams Admin Portal – Entities - Teams

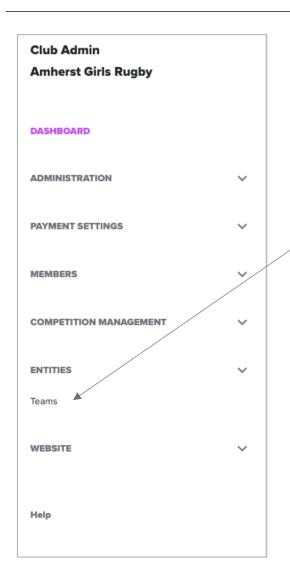

For those of you who like to get work done while sitting at your desk on a computer, you are able to work through the Squad Management step, in the Admin Portal area of Rugby Xplorer

- Find your team
- Click on your team

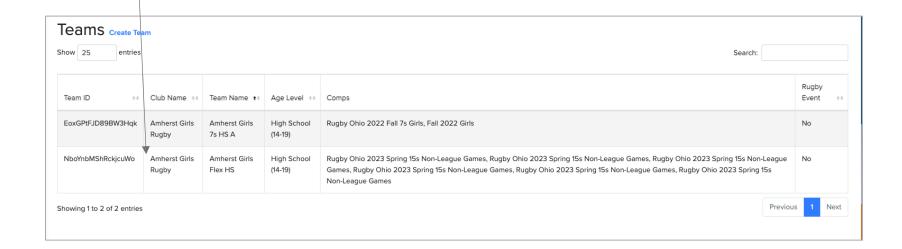

# **Team Details**

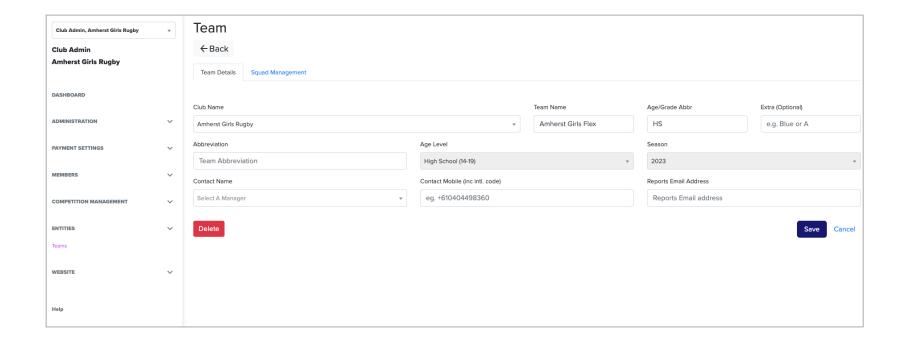

Teams are created and named at the SYRO level so that there is consistency and functionality to be able to accurately identify each team.

## **Squad Management**

Registered players are 'Club Members' and can be assigned to squads within your club.
Players will need to be added to the squad for any team they will play on. If you've got A and B sides, you may want a player on both or you may want all players on both.

- Click on members you want to add to squad
- Click on 'Add to Team' button to assign them to the squad

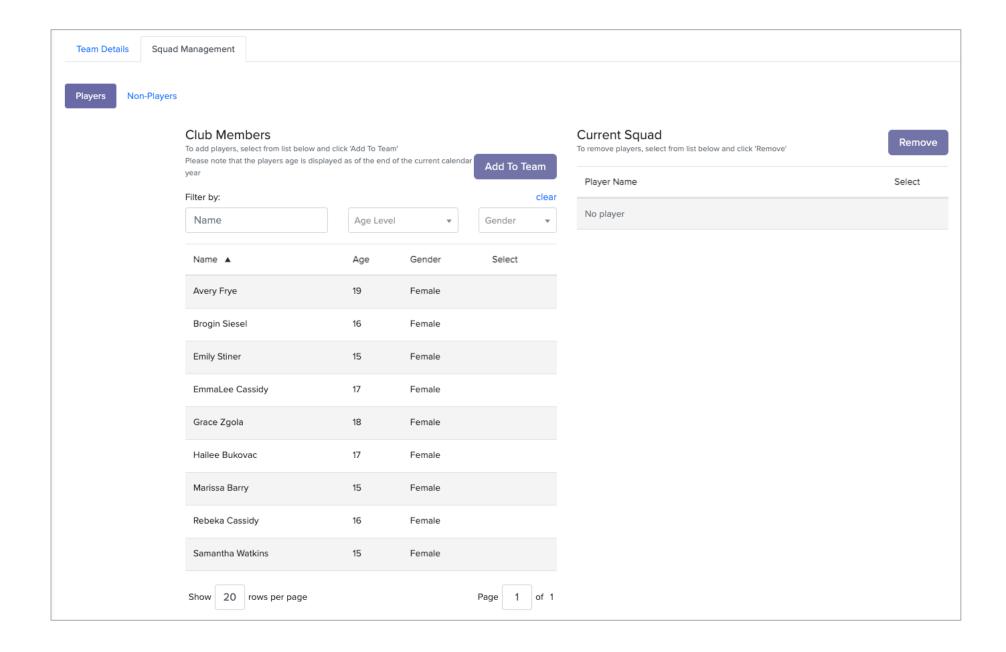

# Squad Management – Match Day app

When you open the Match Day app, you'll see a dropdown at the top to toggle between Competitions your teams are entered in.

- Only those given Team Admin permissions will have access to your teams. Access is granted for each team in your club.
  - Admin Portal Administration User Management search for user – click on user – select a level (team admin) – Add Level – Select a Team - Save
- The Team Lists view is open by default
- You'll only see matches your teams are involved in
- Upcoming Rounds are shown first
- Previous Rounds are shown at the bottom of your upcoming rounds list
- Spring 2023 season is divided into two competitions:
  - Rugby Ohio 2023 Spring 15s League Games
  - Rugby Ohio 2023 Spring 15s Non-League Games
- If you haven't set up squads yet, you won't see any players to put on team lists

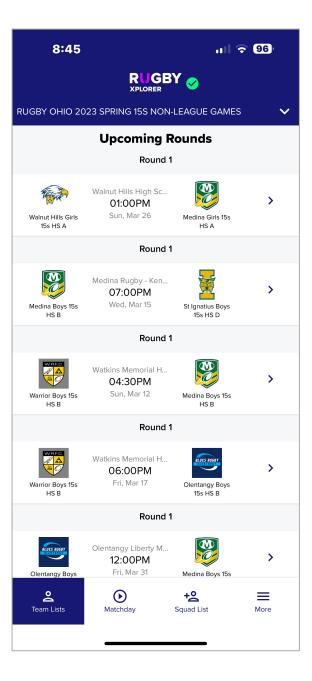

# Squad Management (cont'd)

- Click on the Squad List icon
- Be sure you have the correct Club and Team selected through the dropdowns at the top of the screen
- Club Members show by default
- Click on Player names (or use filters to make the list a better list for you)
- Click on 'Add to squad' at bottom of screen
- Toggle to Non-Player and repeat the process to assign coaches to your squad

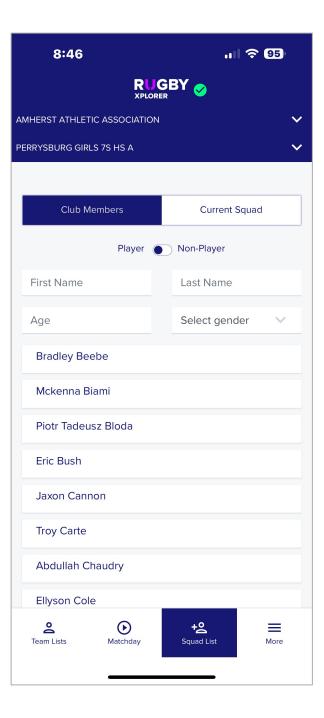

#### **Team Lists**

- Click on the Team Lists icon if already in app, or open app and default screen will be Team Lists
- Click on a match
- Be sure you have the correct Team selected through the dropdowns at the top of the screen
- Open Players dropdown
  - Select player from squad
  - Select position
  - Include jersey number player will wear system defaults to standard numbers but you can adjust as needed
  - If captain or vice-captain, click on indicator
- Click Add
- Repeat until all players have been added to your Team List
- Repeat for Team Officials dropdown
- Click 'Submit'

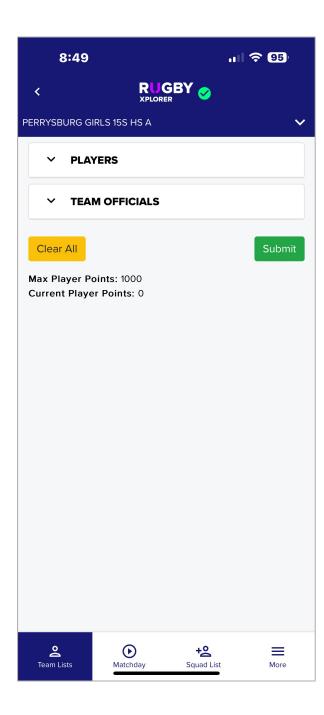

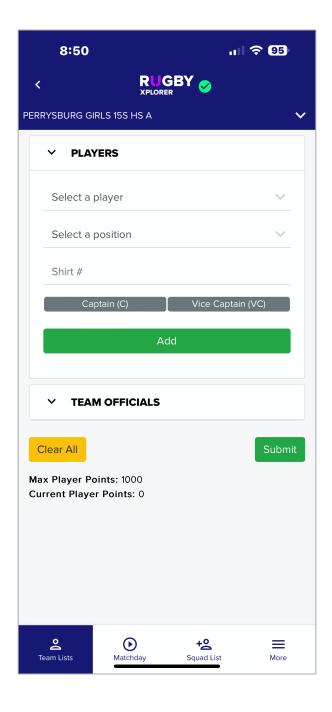

## Fixtures in Rugby Xplorer app

- In Rugby Xplorer app, if you are following a team, you'll see matches for that team
- Parents will use the Rugby Xplorer app for scores and standings
- Be sure you have the correct Team selected through the dropdowns at the top of the screen
- Click on your club from the main 'Teams' screen
- Click on the 'Fixtures' tab
- Pick a team
- A list of games for that team will show up on the screen
- Click on a game to see more information about that game

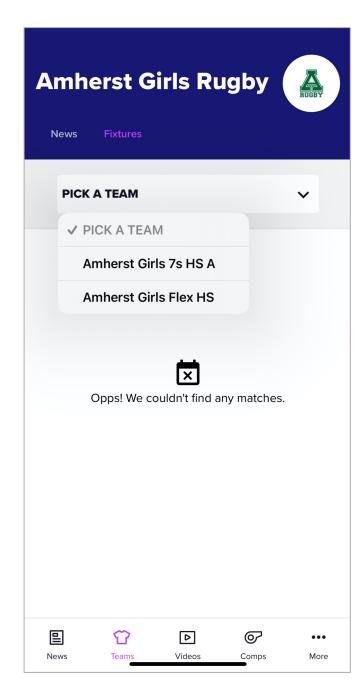

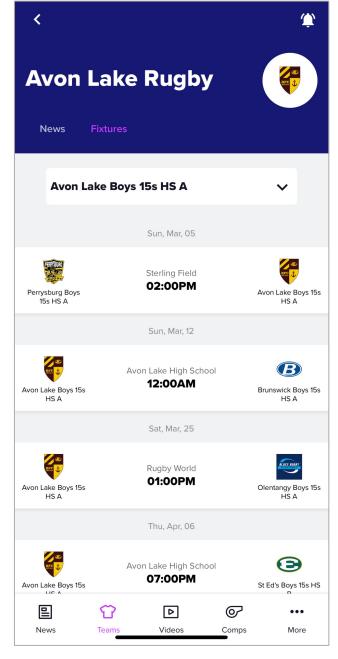

### Teams Lists are also Line-Ups

- Click on a match (in a Team you follow on the Rugby Xplorer app
- If the match is over, the results will show
- Click on the Line-Up and you'll see the participants for that match (this is a public view of the Team List)
  - Players who have uploaded photos will have their photo showing
  - Opposing teams will see the other team's lineup and can use it for reference as needed
  - If a player has selected 'Private' in their profile settings, they will display as 'Name Withheld'.

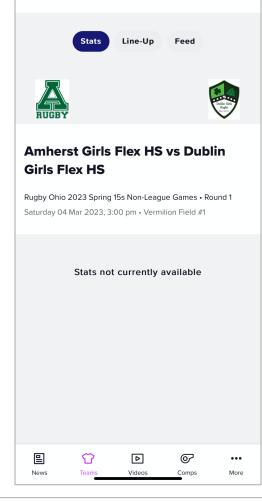

<

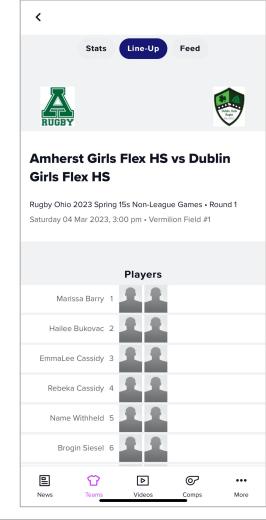

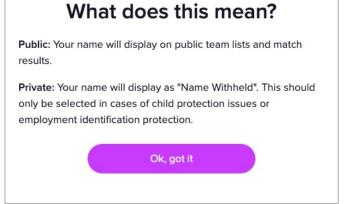

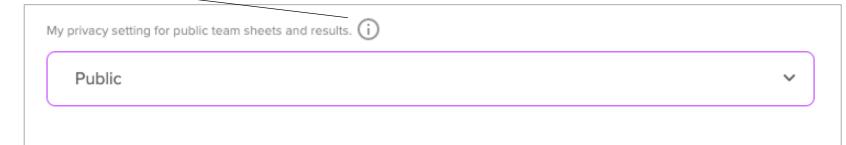

## Matchday – Live Scoring

- Back in the MatchDay app...
- Click on the Matchday icon
- Click on the fixture you want to score
- Select the option to just score for your team
- Click on '1st Half' to begin. When you do this the button turns green
- Hit the plus sign next to the appropriate activity and you'll see an option for player selection. You can skip or select.
- When the game goes to the 2<sup>nd</sup> half, click on '2<sup>nd</sup> Half' to begin and it will ask you to confirm the score at the end of the 1<sup>st</sup> half
- At the end of the game, coaches from both teams and the sir should confirm the final score and if that matches what you have in the system, click on 'End'

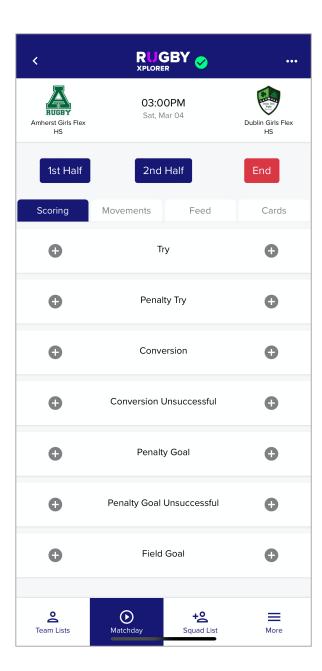

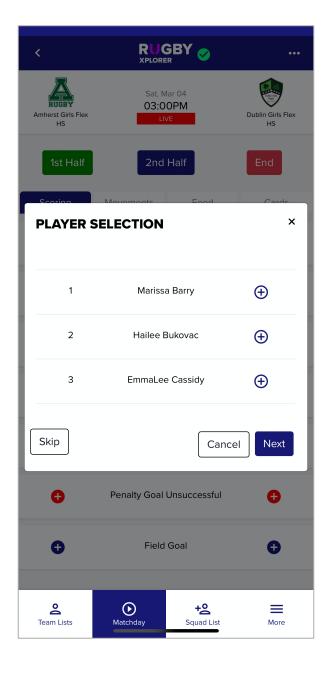

## MatchDay – Tracking Substitutions

- Select the 'Movements' tab
- The 1st Half and 2<sup>nd</sup> Half buttons work the same way
- The Feed tab will show all scoring/movement activity for the game - this is also what will show under Stats for the public view in the Rugby Xplorer app

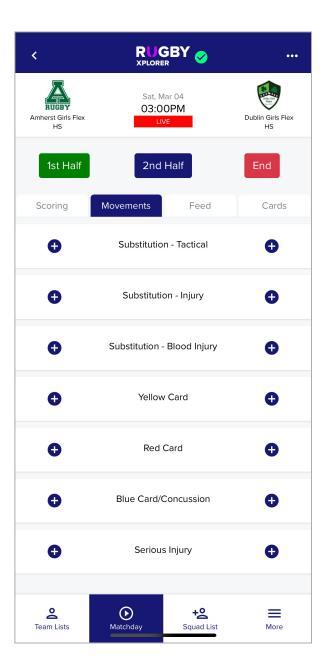